# Tablet PC W7421 **User manual**

#### **Important Declaration**

1. Before using the tablet PC, please read all information provided by us first so that you can use this product correctly. Please make sure that you have read this manual carefully before using this product.

2. Our company reserves the copyright of this manual, any random duplication or interpretation of the full or partial manual is forbidden in commercial activities.

 1 3. The information covered in this manual is all based on the latest information when compiling the manual, and products are subject to change without notice for further improvement. We are not committed to any mistakes or

incidences caused by the manual. For additional product information, visit the company's web site.

4. When using this product, please make backup for the data by yourself and this company will just be responsible for the product's hardware itself, and will not undertake any responsibility for any loss or damage of personal data and information due to wrong operations of hardware.

#### **Precautions**

This manual includes important information on safety precautions and proper usage of this product. To prevent any accident, please make sure that you have read this manual carefully before using this product.

 2 Do not keep this product in a place with a high temperature, humidity or too much dust. Especially do not place this product in a car with all windows closed in summer, and keep out direct sunlight.

- Avoid dropping or shocking this product heavily and avoid shaking the TFT display violently, otherwise, the TFT display may be damaged or cannot play correctly.
- Please choose a suitable volume. Avoid excessively high volume when using a headset. If you feel any ear noise, please decrease the volume or stop using.
- Do not break the connection suddenly when this product is conducting formatting, uploading or downloading operations, otherwise there may be program errors.
- This company will not undertake any responsibility for any memory loss due to product damage, repairing or other reasons.

- Do not dissemble this product by yourself and do not clean the surface of this product with alcohol, thinner or benzene.
- Do not use this product in a place where the using of electronic device is prohibited, such as on a plane.
- Do not use this product while driving a car or walking on the street, otherwise traffic accident may occur.
- ※ This Company reserves the right to make any
	- improvement on this product. No further notice will be provided on any variation on the specification and design of this product!
- $\bigstar$  (This product has no water-proof function)

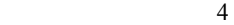

Main functions:

●7 inch HD TFT capacitive screen, 1024\*600 definiton;

●Support built-in 0.3 Mega front camera and 2 Mega rear camera (optional);

●Support microphone recording function.

●Support USB mouse, keyboard, bluetooth headset, USB peripherals, operation more convenient, more powerful.

●Support OTG function, support U-disc, portable hard disc by OTG to transfer data. (While connecting to portable hard disc, DC power must be connected to supply power for the product; otherwise the tablet PC will get crashed due to insufficient power supply)

●Multiple network access to the Internet. Supporting Wi-Fi, you can enjoy the internet life anywhere, anytime.

●Gravity sensor (G-sensor), in addition to the horizontal, vertical screen switch, you can also install various software to extent this function, such as turning the text, switching songs, and funny games, etc.

●With Google Android intelligent operating system, abundant software extension function, you can you're your personalized space with apks by yourself.

 $\bullet$  Supporting apk installation and application, abundant software can be downloaded and installed from Google player store in your MID or from your PC to download from the Internet.

 $\bullet$  With this product, you can easily have business and

entertainment via abundant applications, such as E-Mail,

word, website browsing, news, instant messaging, financial,

blog, games online, video online, stock market , weather

report , mobile TV, maps, fun software, etc.

 $\bullet$  Supporting

MP3,WMA,MP2,OGG,AAC,M4A,MA4,FLAC,APE,3GP, WAV etc.

● Supporting full HD video decoding Mpeg1, Mpeg2,

Mpeg4 SP/ASP GMC, XVID, H.263, H.264 BP/MP/HP,

WMV7/8, WMV9/VC1 BP/MP/AP, VP6/8, AVS,

JPEG/MJPEG etc.

- Supporting JPG, JPEG, GIF, BMP, PNG
- Supporting TF Card, with capacity up to 32GB.
- Personalized settings-freely adjustable brightness, key

tone on or off, changing wallpaper and so on.

- Supporting multi-languages.
- More functions could be added by Firmware updating

# **Appearance and Buttons:**

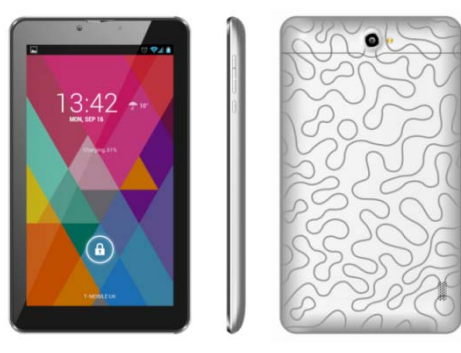

## **Definition**:

- 1.USB Port: Micro USB 5 Pin data cable supports external
- 2.Earphone Jack

3. "V+": Volume up;

4. "V-": Volume down;

5. "
Space Power Button--long press this button to turn On/Off the player, short press this button to lock screen in order to

avoid operation error.

6.Front 0.3MP camera

#### **1.Quick Start**:

#### **1-1**.**Power On/Off and unlock**:

At the status of power off, long press "  $\bigcup$ " for three seconds to turn on. It will take some time to power on, please wait. It

will take about 100 seconds to enter system, drag unlock icon

 $\left( \bigodot \right)$  to the camera icon on the left to take photo and to the

unlocking icon on the right to unlock, see below.

Energy-saving and locking mode: at the process of using,

system will automatically enter energy-saving mode, press

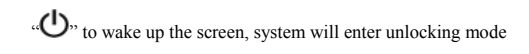

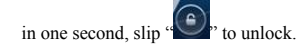

Notes: At the status of energy saving mode, the main operation won't stop, only LCD screen will be off, showing black screen.

Music or film continues playing.

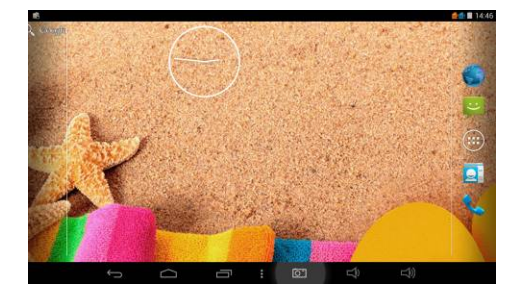

Power Off: At the status of using, press " $\bigcup$ " for 5 seconds, the screen will show power off option. Select "Power off"

option, confirm your choice and system will automatically turn

 <sup>10</sup> 

#### **1-2**.**Battery and Charge**

Battery should be charged for 8 to 12 hours for the first time in order to make sure battery with enough power. Please use charger approved by our company for charging. Before charging, insert the miniport of the adaptor into DC jack and the other side into power socket. Then the device is being charged, the battery icon will show the charging status. Please don't disconnect the charger until device is fully charged. Battery icon will show whether it is fully charged. Please note the following precautions for protecting lithium battery

#### **1-3**.**Computer Connection & File Transfer**

 11 Connecting the product to the computer with USB cable, the

top status bar will show USB has connected. The product's default is charging for USB connection mode. If connecting external mobile hard disk, you need to pull automatic running list at the top status, then can see "USB connected" option. Click the option, show USB status switch interface; according to the note icon on the right bottom "Open USB storage equipment", switch into USB storage status. At this time the users can access the external hard disk. At the status of USB storage, click the icon again to disconnect USB and recover to charge mode. USB storage mode system will limit the users'

# **1-4**.**Use of Touch Screen**

There are various operation methods. You can view the main screen, menu and application program.

1-4-1. Click

When you want to use screen keyboard input or select the

application program in the main interface, it can be realized

just use the fingers or stylus to click.

1-4-2. Press

When you want to open one available option or shortcut and

main application in the main interface, just press the option is

ok.

1-4-3. Quick sway or sway

Quick sway or sway with your finger or stylus to make the

vertical or horizontal drag fast action.

1-4-4. Drag

Before dragging, please use your finger or stylus to press, until

get to the wanted location.

#### **1-5**.**G-Sensor**

The product has the function of G-sensor. After opening the

function in the setting (default is open), rotating the machine

into 90 degree, the screen will realize horizontal and vertical

screen switching automatically.

Besides screen switching, it can support more function, such as

turning the text, switching music and funny games.

# **2.The function of the Main Interface&Icon Usage**

2-1: The icon defined description of the main interface function

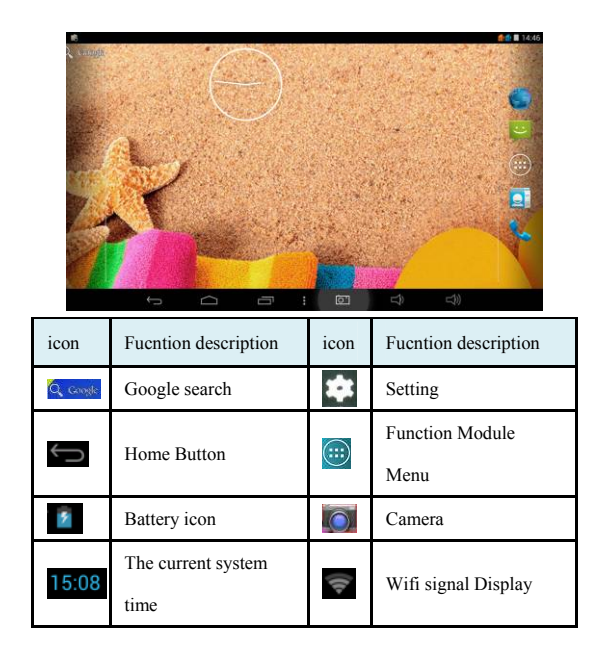

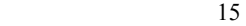

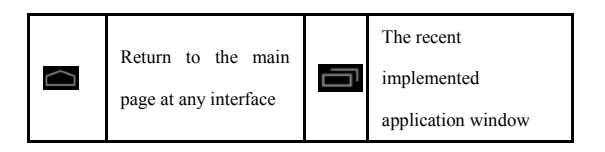

#### **2-2**. **The introduction of the main interface**

Long press power button, after startup, the screen is locked. Slide the unlock icon to enter into the main interface as the following pics shows. In this interface, you can view the state, open the program and so on.

# **2-3**. **To add, move,or delete the desktop icon**

Click the icon the pour can enter to the function menu list which shows all the application icon. Holding and Dragging the icon can copy the it onto the current desktop. For example, in a shortcut to desktop setting

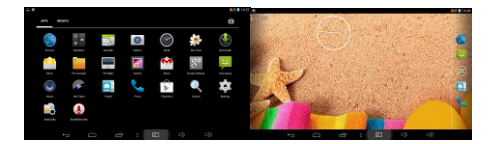

We can delete the icon added onto the main interface. Hold the

icon all the time, at the same time, the deleting icon X will appear among the above, dragging the icon onto the X can delete the icon.

# **2-4**.**Short-cut Key**

Press the icon  $\overline{...}$  to enter into the a fully functional menu as following:

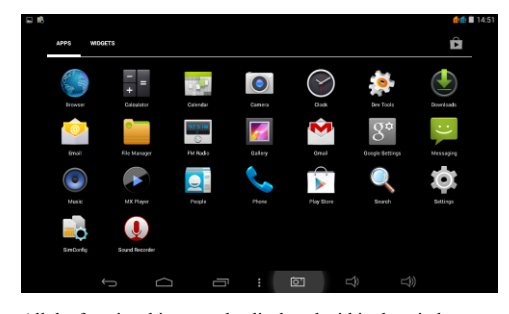

All the functional icon can be displayed within the window.

Pressing any icon can enter into the relative function interface.

The following are the simple introduction with the relative

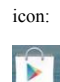

**Player store:** Install the new application

Manage the Apk installed in the device。

Email: Sending&Receiving Email

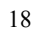

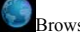

**B** Browser: Click it to enter into the interface of the website

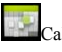

**Calendar:** View the calendar and Setting

 $\frac{1}{1 + \epsilon}$  Calculater: Click the icon to achieves the computer operations

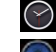

 $\bigodot$ O'clock: Click the icon to set the alarm o'clock

:Music Player。As for the operation method, please refer to the introduction(5-1 Music)

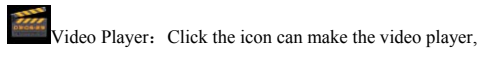

as for the operation, please refer to the introduction (5-2 Video)

Pics Browser: As for the operation method, please refer to the introduction(5-3 Pics browser)

Camera : As for the operation method, please refer to the introduction(5-4 camera)

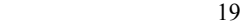

Recording: Click the icon to enter into the recording interface. As for the operation method, please refer to the

introduction(5-5 Recording)

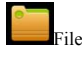

**File Manager:** View all the files and catalogue

Setting: Click it to enter into the interface of the system

setting

### **3 Internet**

# **3.1. Network Setting**

Click the shortcut in the main interface, choose

"Setting/Wireless and Network" to enter network setting

interface:

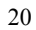

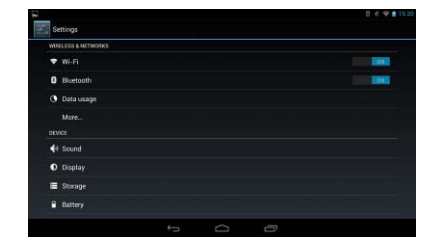

**3-1-1**. WI-FI Connection

Click the main interface shortcut, select "Internet connects manager", click "WIFI setting", enter WIFI setting interface, select the "WI-FI" and turns it on.

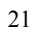

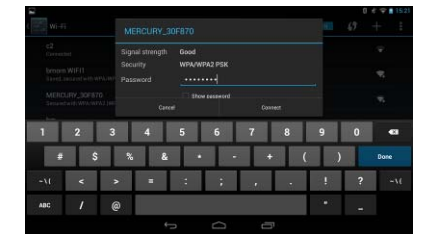

After WIFI opened, it will automatically search for the wireless Internet, and show in the list, click the wireless Internet , enter the password interface, input the password and connect it, seconds later it will connect to the wireless Internet automatically.  $\sqrt[t]{}$  When open the WIFI, it will add about 1/4 power

consumption to the palyer. When not using the WIFI, please

turn it off to extend the using time of the player.

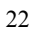

# **3-2**. **3G Connection**

a. External USB dongle 3G card

First, connect USB 3G card to the product through OTG-USB

cable. One moment later, the system will detect this device and

automatically switch the mode. After successful switch, enter

"Setting / Wi-Fi and Network", select "Mobile Network" and

 $\sqrt[t]{ }$  the system will connect to the network automatically.

Connection completed, you can use 3G.

 $\overline{\mathcal{F}}$  Before connecting 3G, please close Wi-Fi.

 $\overline{\mathcal{F}}$  Before connecting 3G, please make sure the product is with enough power or connected to DC charger charging. Since 3G will consume more power (add about 1/3 more), If you don't use 3G, unplug the dongle to save power to extend battery life.

#### **3-3. Webpage browser**

Set up the network according to the method of 2-1 chapters,

you can use the browser to browse web pages. .

Click shortcuts in the main interface, select the "browser" into

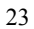

the browser interface, click the "Menu" button, pop-up browser settings menu; Click "Start" pop-up address bar, enter the URL to be determined. Open a Web page; slide your finger up and down the screen to view other parts of the page. Drag web pages, the bottom of the browser will appear zoom button; you

you can click it to browse the Web.

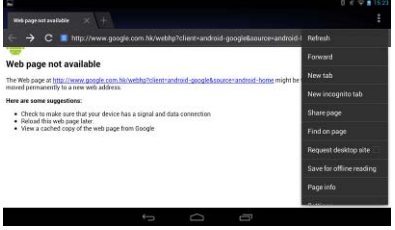

3-3-1.Bookmark manager

●Setting bookmark

In the browsing interface, if you want to add the current

address to bookmark. Click "Menu" to select "Bookmark",

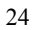

then click "Add bookmark". Click "Yes" to confirm.

●Open bookmark

In the interface of browser, click "Menu" to select "Bookmark",

select the bookmark which you want and open the webpage.

### $\bullet$ Edit bookmark

In the interface of browser, click "Menu" to select "Bookmark", click and press bookmark to open the menu option. Select the bookmark which you like to edit, select "Edit bookmark" to edit it, and click "Yes" to confirm.

Set up the network according to the method of 2-1 chapters, you can use the browser to browse web pages. .

 25 Click shortcuts in the main interface, select the "browser" into the browser interface, click the "Menu" button, pop-up browser settings menu; Click "Start" pop-up address bar, enter the URL to be determined. Open a Web page; slide your finger up and down the screen to view other parts of the page. Drag web

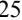

pages, the bottom of the browser will appear zoom button; you

can click it to browse the Web.

3-3-2.Open new window

●Open new browser window

In the interface of browser, click "Menu", select "New

window" to open a new browser window.

●Switching the browser window

In the browser window, click the "Menu" and click "window"

to open a new browser window.

3-3-3.Change your browser homepage

In the interface of browser, click "Menu" and pop up browser

setting menu, click "More" and then click "Setting", click

"Setting homepage" in the setting interface, then enter URL,

click "Yes" to save it.

#### 3-3-4. Setting of browser

In the interface of browser, click "Menu" and click "More",

then click "Setting" to set browser.

#### 3-3-5.E-mail

You can receive and send E-Mail with this player. There are E-Mail setting guide in the application program, it can add POP3 OR IMAP E-Mail account of normal WEB E-Mail server (Such as Yahoo, Gmail, Hotmail).

Notes: Before setting E-Mail guide, please ensure your Internet

is working and the device time is right.

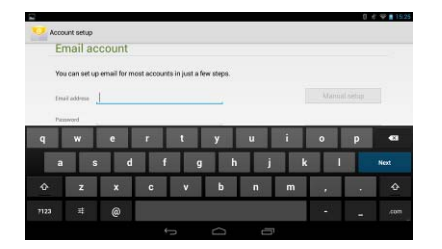

3-3-6.E-mail setting guide

Click shortcut icon in the main interface, an E-Mail setting guide will appear to help your setting. Click the button "Next", input your E-Mail address and password of your E-Mail account. Click the button "Next"; select your E-Mail form, POP3 or IMAP. Click the button "Next", to check whether the E-Mail sending and receiving servers can be used or not, input account name and sending E-Mail name, click "Finish". If E-Mail is available, it will enter

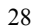

your inbox automatically.

3-3-7. Receiving and sending E-mail

Click shortcut key in the main interface, select icon "E-mail" to enter inbox, it will refresh new E-Mail automatically, click it to

read.

In the inbox, click "Menu", click "Writing" to enter writing

new E-Mail interface. Input the receiver's E-Mail, subject and information in the receiver's field; if you want to add

attachment, click "Menu" to pop up the menu option, click

"Add attachment" to select the attachment. Then click "Send" to send the E-Mail.

**Notes:** If you have more than one account, and hope to send E-Mail using one specific account, click and choose the account name and write the E-Mail.

3-3-8. Delete E-mail account

You can delete the POP3 OR IMAP E-Mail account from your

E-Mail program.

Click shortcut icon in the main interface, select "E-Mail" icon

to enter your inbox, click "Menu", then click "Account",

choose the account you want to delete , then it will pop-up the

menu list, click "Delete account" , then click "Yes" to delete.

4-3-9. Instant message

You can send instant messages with friends through the built-in "Google Talk" or "Mobile QQ" or other apks.

#### **4.Operating Details of Main Interface**

**4-1. Music** 

 30 Select the icon of music, enter music list, select the music which you want to play, as the picture shown below:

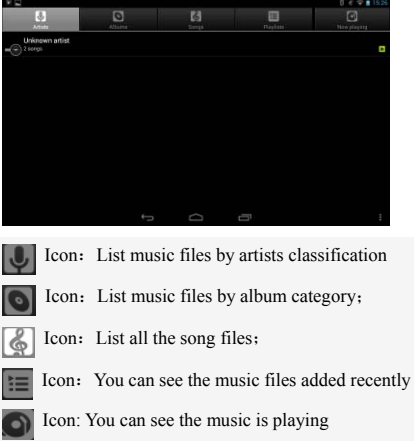

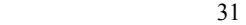

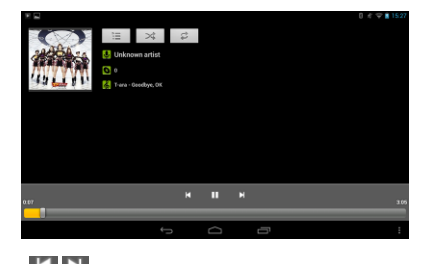

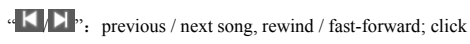

the progress bar directly can also fast rewind / fast forward.

" > III": Play/Pause the music;

 $\alpha \implies$  ": Random playing;

"  $\overrightarrow{v}$  ": Repeat All;

# **4-2. Video**

Choose Video Player **in All Select** icon, clock to enter video list. Select

video to enter video playing interface. Click  $\bullet$  to play

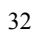

video.

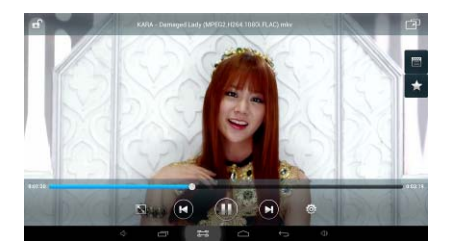

In the current video, clicking the progress bar directly can realize fast rewind/fast forward function

#### **4-3. Photo browser**

Click the icon  $\boxed{c}$  in the main interface in to the photo

browser list, long press video files to pop up a  $\Box$  in the video

list, and click to delete the video files.

Click " cancel" to cancel the option. Select a picture file, view

the interface in full-screen picture, click on the upper right

corner of the screen brings up the Settings menu. Click

bring up sub-menu: slide show, edit, rotate Left, rotate Right,

crop, set picture as ,details.

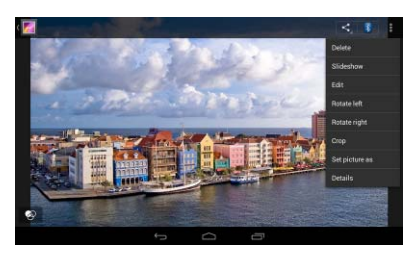

### **5-4**.**Camera**

Select camera icon, enter camera mode.

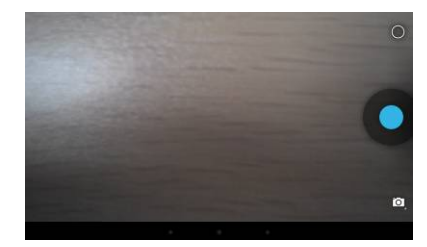

4-4-1. Self-time photos

At the status of self-times photos, click  $\mathbb{R}^n$  to take the picture. The picture will automatic .png picture, and saved into DCIM/Camera menu, the files will named by year month day hour minutes second. Click the icon  $\boxed{d}$  to browser all the

photos. 4-4-2. Self-time videos

At the status of self-time videos, click  $\mathbb{R}^n$ , to enter record

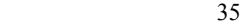

mode, click "  $\bullet$ " to begin record, after record, it will save files automatically, then back to camera status. The video will

be saved to DCIM/Camera menu, the files will be named by

year month day hour minutes second. Click the icon  $\mathbf{F}$  to browser all the videos.

Click "Home" key to go back to main interface.

## **4-5**.**Recording**

Click the recording icon to enter recording interface.

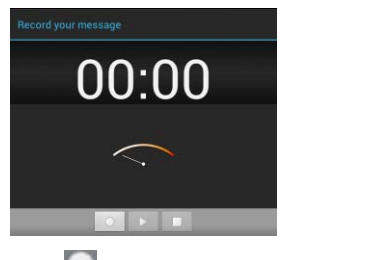

Click "  $\bullet$ " to start recording. After recording, click

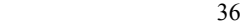

again and pop out to select whether to keep this recording or

not; at the same time, you can click to play and click

 to stop playing. Select "Save" to keep this file or select "Cancel" not to save.

Recording files will be saved as "recordingxxxxx.3gpp" format

in Files Manager.

### **4-6**:**Calculator**

Click the application program icon  $\overline{\cdots}$  in the main interface to enter application program management interface, select and

click icon  $\blacksquare$  to enter calculator interface.

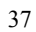

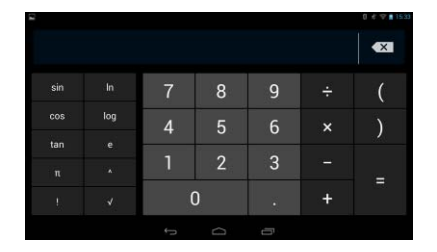

# **4-7**.**Clock**

In the main interface click icon  $\overline{w}$  to enter the interface of application list. Select the clock icon  $\bigcirc$  in to the time setting interface, see below. Click  $\boxed{\circledcirc}$  enter the interface to setting the clock below:

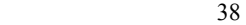

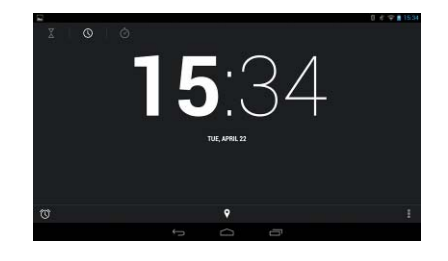

In the interface above click  $\boxed{\circledcirc}$  to enter alarm setting as below, in this interface you can add alarm and set alarm.

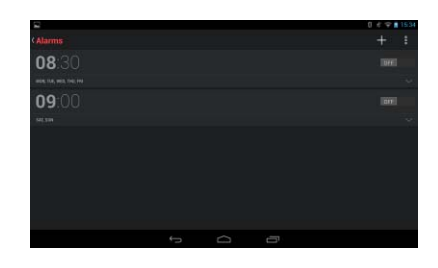

Within the alarm interface can click the display time, set the

alarm clock time . click  $\Omega$  open the alarm clock.

|                             |     |     |     |     |     | ņ           |
|-----------------------------|-----|-----|-----|-----|-----|-------------|
| Alarms                      |     |     |     |     |     | ፧           |
| 08:30                       |     |     |     |     |     | <b>DFFE</b> |
| 405, 106, 963, 196, 198     |     |     |     |     |     |             |
| 09:00                       |     |     |     |     |     | ×           |
| Label                       |     |     |     |     |     |             |
| <b>PREPEAT</b>              |     |     |     |     |     |             |
| <b>SUN</b>                  | MON | TUE | WED | THU | FRI | SAT         |
| J DEFAULT RINGTONE (CESIUM) |     |     |     |     |     |             |
|                             |     |     |     |     |     | ∼           |
|                             |     |     |     |     |     |             |
|                             |     | ⊖   | Ò   | Ü   |     |             |

### **4-8**.**File Manager**

In main interface, click file manager icon  $\overline{\phantom{a}}$ , select [TF Card] or [Local Disk], [Mobile Disk] to expand the drop-down folders and related files. Here you can copy, move, paste or rename files. Long press a single folder or file, the Edit dialog box will pop up with choices to delete, rename, copy, paste and send E-Mail.

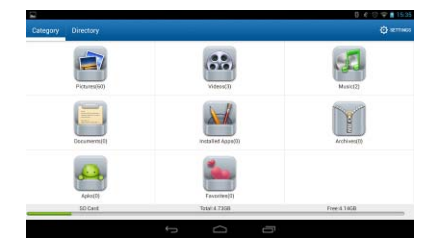

## **5**.**OTG Function**

This product has OTG function, It can support USB disk and some other devices like MP3, MP4, self-powered hard disk, etc.

This product will automatically detect the USB device after connecting to it via OTG cable. And you can have access to the USB device files like the files on the player.

 $\sqrt[n]{$  With low battery or DC charger not charging, please

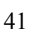

don't use OTG function, or the player may turn off

automatically because of low power.

#### **6. External USB Mouse/Keyboard Function**

After mouse connected, mouse pointer will appear on the screen. The left button is confirm button, the right button to return and the middle slider to slide up and down . Note: Some keys cannot work on this player. And keyboard

code will be revised as per the definition of Android system. We recommend a standard USB keyboard to be used.

#### **7. Usage of TF Card**

This product comes with TF card slot. It supports reading the files in TF card. When using, inset the TF card to the product.

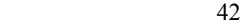

To drag out the TF card, push the TF card inside a little and release; TF card will pop out automatically and you can take it out. This product supports TF card from 1GB to 16GB. Tips:

A. Please insert TF card to the card slot on the right correctly.

B. When TF card is working (such as reading, copying, etc.), please do not pull out the card or it will lead to data errors.

C. Avoid using the memory card in high temperature or high humidity environment.

D. Keep the memory card away from liquid or corrosive material.

Note: If you cannot take out the memory card, or it's stuck with other material or smudged and so on, you can use tweezers or other tools to pull it out slowly and carefully.

#### **8. 3G call function**

• built-in SIM card slot, under the shutdown status, insert

corresponding SIM card.

•Turn on the device and signal icon appears in the notification

file.

•Enter into the main menu interface, click on the notification

icon.

•Then you can dial telephone directly.

## **9**、**Bluetooth Connection**

•On the homepage interface, select and click the menu key.

•Select and click the Setting icon.

•Click Bluetooth to turn it on. Then searched

equipment will be scanned automatically and show up on

page.

•Click the name of searched equipment, after a few second ,it

H

will connect with device.

### **10 Basic Setting**

Click icon **to enter menu setting: Wireless & Networks**, Sound, Display, Storage, Battery, Applications, Accounts &

sync, Location services, Security, Language & input, Backup & reset, Date & time, Accessibility, Developer options, about tablet. Press and hold the screen up or down to turn pages.

# **10-1. Wireless & Network Setting**

Click Wireless & network in "Settings" menu to enter the interface (as follows).

1. Wi-Fi: Click "ON" to open Wi-Fi.

2. Wi-Fi setting: Please refer to the operation of 4-1 Wi-Fi

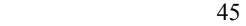

Setting.

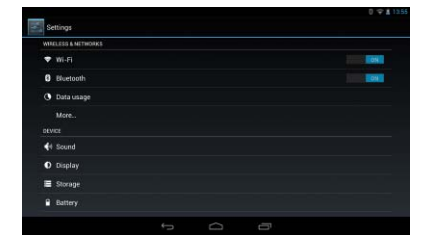

## **10-2**.**Sound & Display Setting**

Click "Sound" in Settings Menu to enter the setting interface

(as follows):

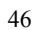

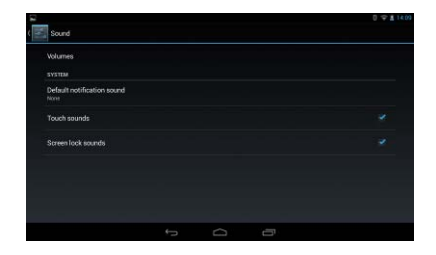

A: Volumes: Click here for all the volume settings.

B: Ringtone & Notifications: Click here to set Phone ringtone,

Default notification, Vibration and ring.

C: System: Click here to set touch sound, screen lock sound.

## **10-3. Display**

Click Display in Settings menu to enter the setting interface (as follows)

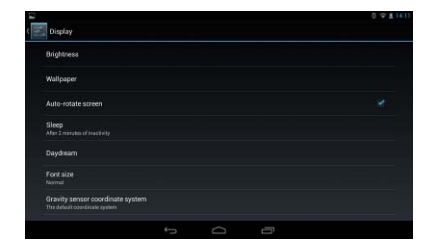

A. Brightness: click here to adjust the brightness of this

# product.

B. Wallpaper: Click here to set Live Wallpaper, Super-HD

Player, Wallpapers.

C. Screen Auto-rotation: Click here to open or close screen

auto-rotation function.

D. Sleep: Click here to adjust the time for automatic screen

lock with choices of 15 seconds, 30 seconds, 1 minute, 2

minutes, 5 minutes, 10 minutes, 30 minutes.

E. Font size: Click here to adjust the font size for the player.

F. Accelerometer coordinate system: Click here to set a special

coordinate for some games.

#### **10-4. Storage**

Click here to check the space for SD card or internal storage

of the player, uninstall the SD card, format the SD card.

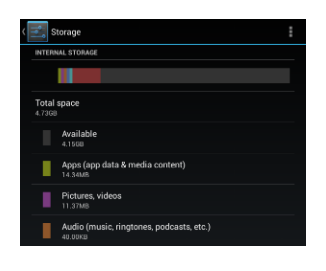

**10-5. Battery** 

Click here to check battery usage.

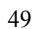

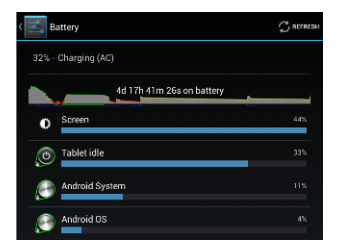

# **10-6. Apps**

Click here to set "whether to allow third-party applications to be installed", "manage/delete the installed applications, view and manage running services.

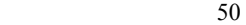

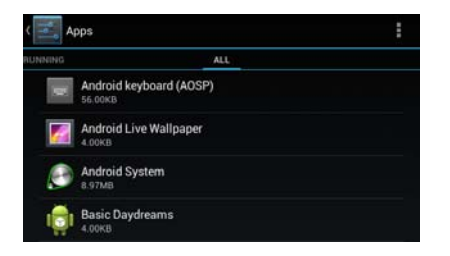

## **10-7.Location access**

Google's location service, Location & Google search.

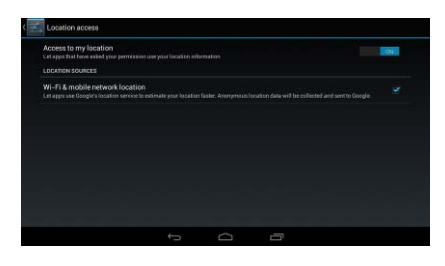

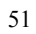

# **10-8. Security**

You can set up device administration, screen lock and password

visibility.

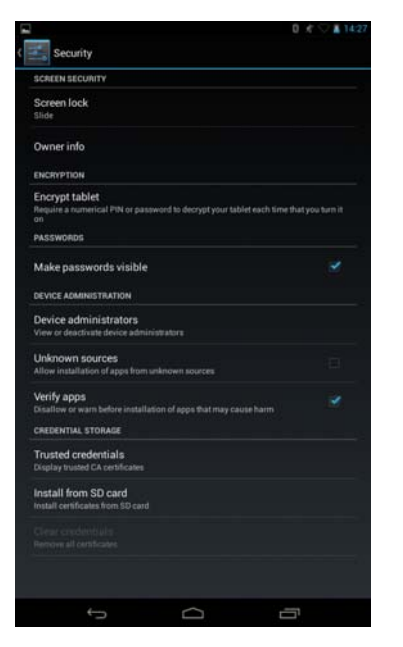

 53 Unknown sources: Allow installation of non-Market

applications.

Screen Unlock:

Click 【Set up screen lock】to enter interface shown below:

A: None: Disable screen unlock security

- B: Pattern: Draw pattern to unlock screen
- C: Slide: Slide to unlock screen
- D: Password: Enter a password to unlock screen

## **10-9.Language & Keyboard**

Set up languages & input keyboard

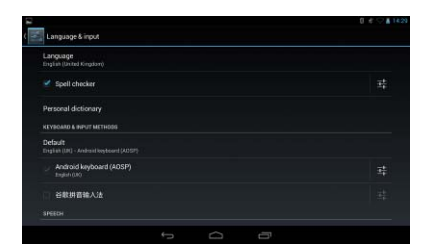

#### **10-10.Backup and Reset**

Set up "whether to show my location, back up my data &

Factory reset".

### **10-11.Date and Time**

A: Set Date;

Slide to set up year, month, day, click  $\frac{\text{Done}}{\text{Done}}$  to confirm.

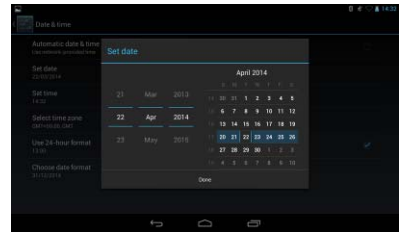

B: Select Time Zone;

Select your time zone and confirm.

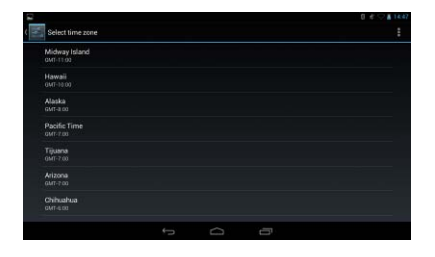

## C: Set Time

Slide to set up hour, minute, for example: 19: 34, click Done

# to confirm.

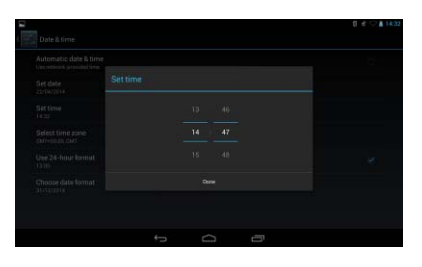

 56 D: Set Date Format: Click the date format you prefer and

confirm.

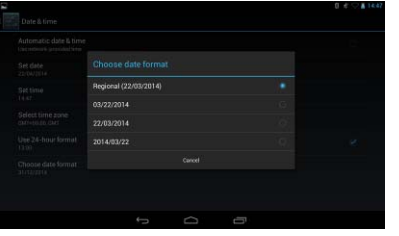

10-12. Accessibility

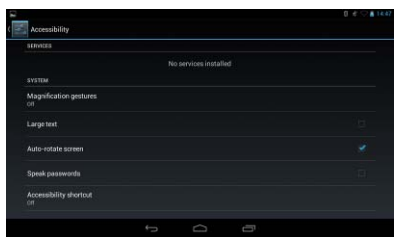

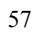

10-13. Developer Options

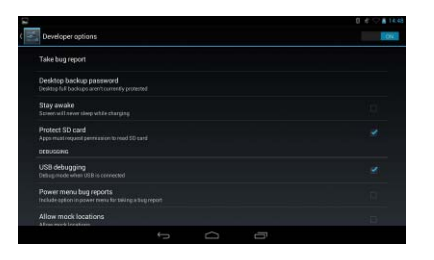

10-14. About Tablet

You can check legal information, model number, Android

version, Baseband version.

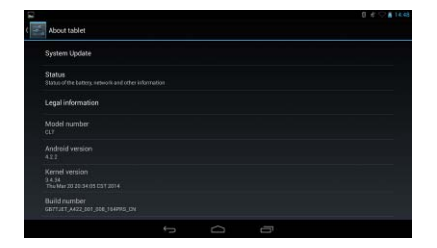

#### **11. Trouble Shooting**

1. The tablet turns on slowly at first time

●After system update, factory restore, it takes about 2-3

minutes to install some pre-install applications at the first time,

then starting time will be quicker.

2. Unable to connect WIFI or weak signal

●Ensure the Network is working properly.

●Ensure the user name and password is correct.

●Ensure the internal antenna is not blocked.

●Ensure the tablet is within the proper distance of the Network

and there is no wall or other obstructions between.

3. Unable to connect 3G or weak signal

●Ensure the 3G USB Dongle is connected to the tablet

correctly and the SIM card with enough fees to access to the Internet.

●Ensure the 3G USB Dongle is among the models supported

by the tablet.

●Ensure you are in an area that gets access to the signal

●Check if the "Wireless and Network" is correctly set.

4. Indicator light does not turn on after 3G USB dongle is plugged in.

●Check whether the OTG cable is connected properly, 3G

USB Dongle can work well, 3G connects successfully.

5. 3G connection fails-it indicates failure or it stay at the same

status all the time

●Check whether the 3G card is with enough fee.

●Ensure you are in a location with stable and strong signal.

●Close and restart the 3G

●Close 3G, and then plug OTG cable and re-plug in the cable

and 3G card again correctly.

●Close 3G and restart the tablet

6. Fail to copy files

●Ensure the tablet is connected to the computer correctly.

●Ensure there is still disk space.

●Ensure the USB cable is functionally well.

7. No sound in the earphone

●Ensure that the volume is not set to 0.

●Check whether the headset is correctly connected and the

wire is broken.

8. The system has some trouble

●When you install some third-party applications it may lead to

some functional problems. You can restart the tablet or

uninstall the applications.

9. Unable to set E-mail or use registration applications.

●Ensure your Network is working properly.

●Ensure the E-Mail account is correctly set.

●Ensure your system time is the same with the local time.

●Please run the "Advanced Task Manager" to stop some other running applications.

10. The memory capacity is different from the nominal figure.

●Just like hard disk on computer, the capacity shown on the computer is usually less than the nominal capacity; this is due to different unit conversion used by computer and storage device manufacturers.

 62 In computer, 1GB=1024MB, but storage device manufacturers use 1GB=1000MB as default. The actual capacity is not

#### lessened.

●The OS of this tablet pre-installs some applications, games and the OS itself occupies some capacity. This is also one reason why the capacity that can be used for storage is less than the nominal figure.

# FCC RF Exposure Information and Statement

The SAR limit of USA (FCC) is 1.6 W/kg averaged over one gram of tissue. Device types: W7421 (FCC ID: 2ACPR-W7421) has also been tested against this SAR limit. The highest SAR value reported under this standard during productcertification for use at the ear is 0.396W/kg and when properly worn on the body is 1.197W/kg. This device was tested for typical body-worn operations with the back of the handset kept 0 cm from the body. To maintain compliance with FCC RF exposure requirements, use accessories that maintain a 0 cm separation distance between the user's body and the back of the handset. The use of belt clips, holsters and similar accessories should not contain metallic components in its assembly. The use of accessories that do not satisfy these requirements may not comply with FCC RF exposure requirements, and should be avoided.

This device complies with part 15 of the FCC rules. Operation is subject to the following two conditions: (1) this device may not cause harmful interference, and (2) this device must accept any interference received, including interference that may cause undesired operation.

NOTE: The manufacturer is not responsible for any radio or TV interference caused by unauthorized modifications to this equipment. Such modifications could void the user's authority to operate the equipment. NOTE: This equipment has been tested and found to comply with the limits for a Class B digital device, pursuant to part 15 of the FCC Rules. These limits are designed to provide reasonable protection against harmful interference in a residential installation. This equipment generates uses and can radiate radio frequency energy and, if not installed and used in accordance with the instructions, may cause harmful interference to radio communications. However, there is no guarantee that interference will not occur in a particular installation. If this equipment does cause harmful interference to radio or television reception, which can be determined by turning the equipment off and on, the user is encouraged to try to correct the interference by one or more of the following measures:

- Reorient or relocate the receiving antenna.

- Increase the separation between the equipment and receiver.

-Connect the equipment into an outlet on a circuit different from that to which the receiver is connected.

-Consult the dealer or an experienced radio/TV technician for help.